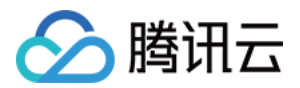

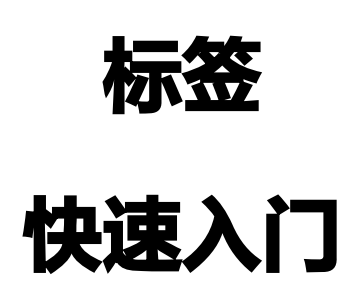

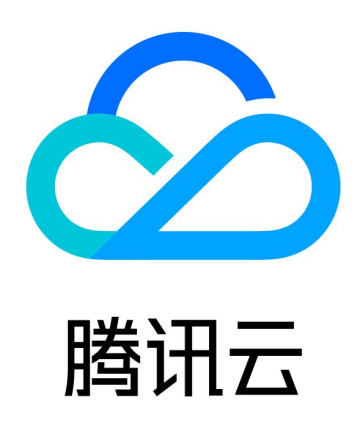

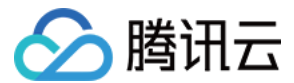

【版权声明】

©2013-2024 腾讯云版权所有

本文档(含所有文字、数据、图片等内容)完整的著作权归腾讯云计算(北京)有限责任公司单独所有,未经腾讯云 事先明确书面许可,任何主体不得以任何形式复制、修改、使用、抄袭、传播本文档全部或部分内容。前述行为构成 对腾讯云著作权的侵犯,腾讯云将依法采取措施追究法律责任。

【商标声明】

## へ腾讯テ

及其它腾讯云服务相关的商标均为腾讯云计算(北京)有限责任公司及其关联公司所有。本文档涉及的第三方主体的 商标,依法由权利人所有。未经腾讯云及有关权利人书面许可,任何主体不得以任何方式对前述商标进行使用、复 制、修改、传播、抄录等行为,否则将构成对腾讯云及有关权利人商标权的侵犯,腾讯云将依法采取措施追究法律责 任。

【服务声明】

本文档意在向您介绍腾讯云全部或部分产品、服务的当时的相关概况,部分产品、服务的内容可能不时有所调整。 您所购买的腾讯云产品、服务的种类、服务标准等应由您与腾讯云之间的商业合同约定,除非双方另有约定,否则, 腾讯云对本文档内容不做任何明示或默示的承诺或保证。

【联系我们】

我们致力于为您提供个性化的售前购买咨询服务,及相应的技术售后服务,任何问题请联系 4009100100或 95716。

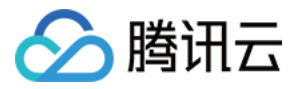

## 文档目录

[快速入门](#page-3-0) [创建标签并绑定资源](#page-3-1) [通过标签查询资源](#page-5-0)

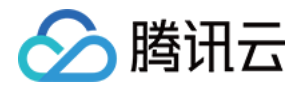

# <span id="page-3-1"></span><span id="page-3-0"></span>快速入门 创建标签并绑定资源

最近更新时间:2024-03-19 18:04:22

## 操作场景

当您的腾讯云账号下拥有多种云产品资源时,例如云服务器实例、云硬盘实例、对象存储桶等资源,您可以通过创建 标签并绑定资源来完成资源的分类和统一管理。

## 操作步骤

#### 创建标签

- 1. 登录 [标签控制台。](https://console.cloud.tencent.com/tag)
- 2. 在左侧导航栏中, 单击标签列表, 进入标签列表页面。
- 3. 单击**新建标签**,在新建标签对话框,新建标签或选择已有标签键为其新增标签值,单击**添加标签键**可一次性创建 多个标签。
	- 标签键(必填): 输入新标签键创建, 或选择已有标签键为该标签键新增标签值。
	- 标签值(必填):输入新的标签值。

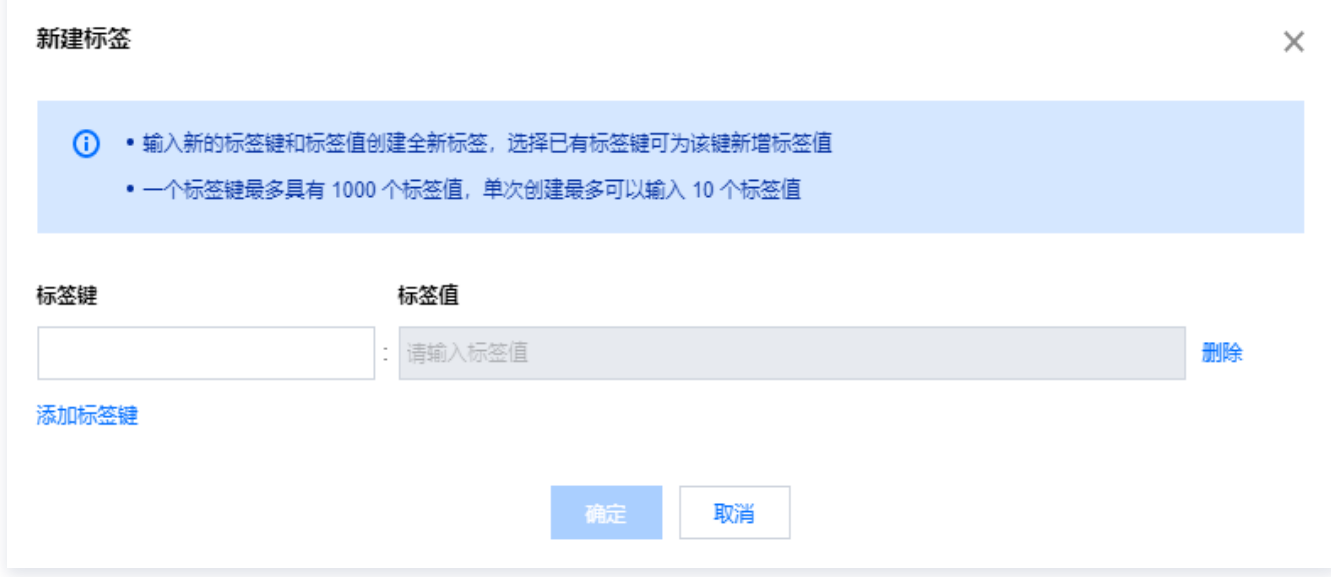

- 4. 单击确定开始创建。
- 5. 日志面板会显示标签创建成功与否,单击**确定**回到列表页即可看到成功创建的标签。

#### 绑定资源

1. 在标签列表页面找到新创建的标签键和标签值,单击**绑定资源**。

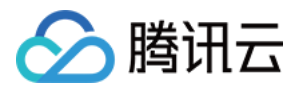

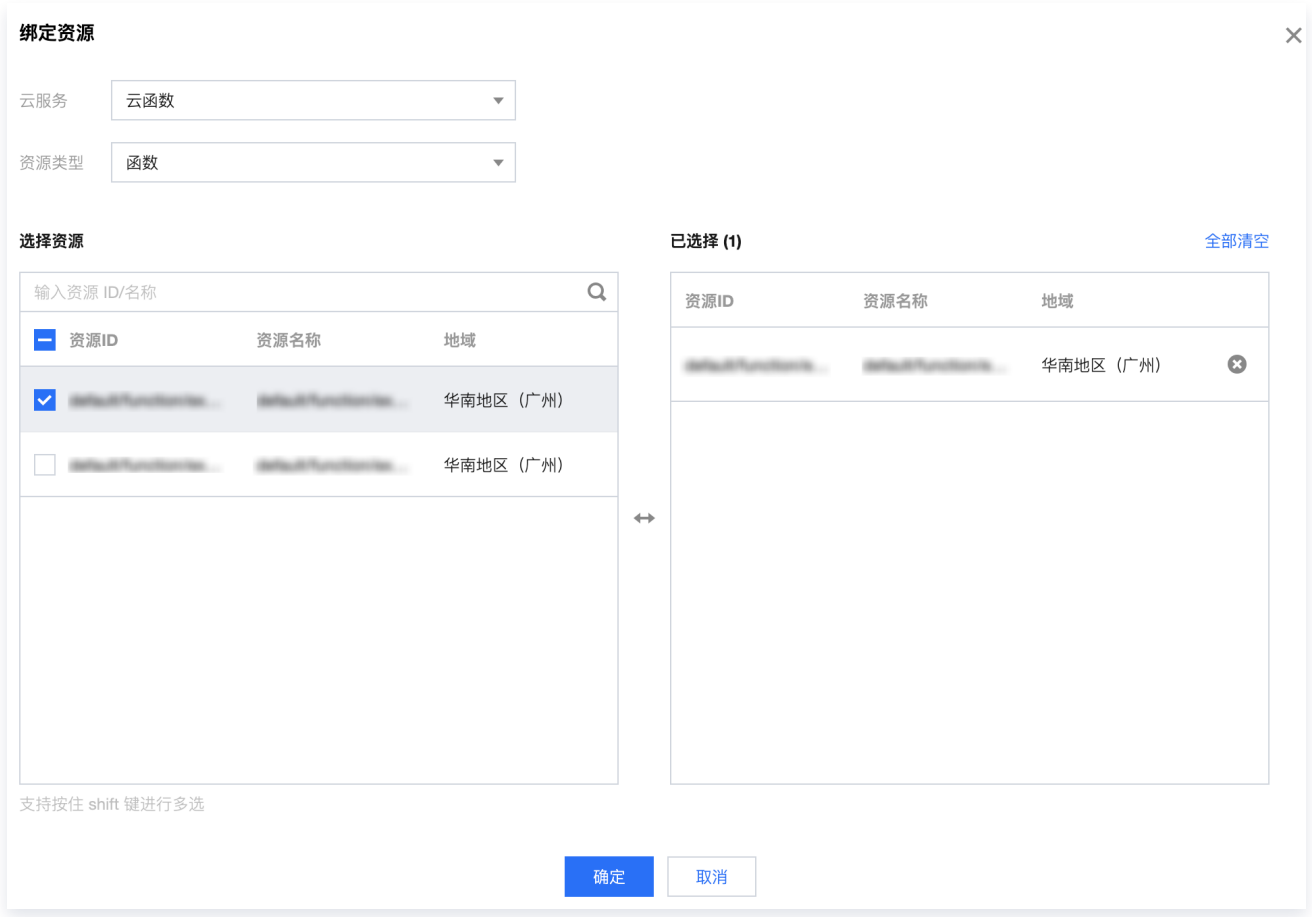

3. 单击确定, 完成创建标签并绑定资源的操作。

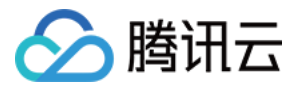

## <span id="page-5-0"></span>通过标签查询资源

最近更新时间:2024-03-15 17:36:21

## 操作场景

为腾讯云资源绑定标签后,您可以通过标签快速查询所属资源。 本文介绍三种便捷的方法,供您查找标签下的资源。

### 前提条件

已创建标签并绑定资源(参考 [创建标签并绑定资源](https://cloud.tencent.com/document/product/651/56731) )

### 操作步骤

### 通过标签控制台(资源标签)查找资源

#### **① 说明:**

如果您选择的产品类型和地域较多,查询需要一定的时间,请您耐心等待。

- 1. 登录 [标签控制台。](https://console.cloud.tencent.com/tag)
- 2. 在左侧导航栏中, 单击资源标签, 进入资源标签页面。
- 3. 在资源标签页面,选择以下信息设置筛选规则。
	- 地域:必选,您可以选择全部地域或多个地域。
	- 资源类型:必选,您可以选择全部资源类型或多个需要查询的资源类型,可选项为支持标签的产品资源类 型,详情请参见 [支持标签的业务。](https://cloud.tencent.com/document/product/651/30727)
	- 标签:选择一个或多个指定的标签进行资源的过滤。多个标签或一个标签的多个值作为过滤条件时,其查询 结果为并集。
	- 所属项目: 单击**更多查询条件**展开所属项目筛选框,选择项目名称过滤资源,仅可查询支持项目管理的产 品。
- 4. 单击**查询资源**,页面下方会以列表形式展示出对应的资源,完成资源查询操作。

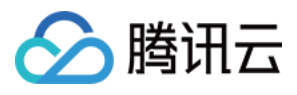

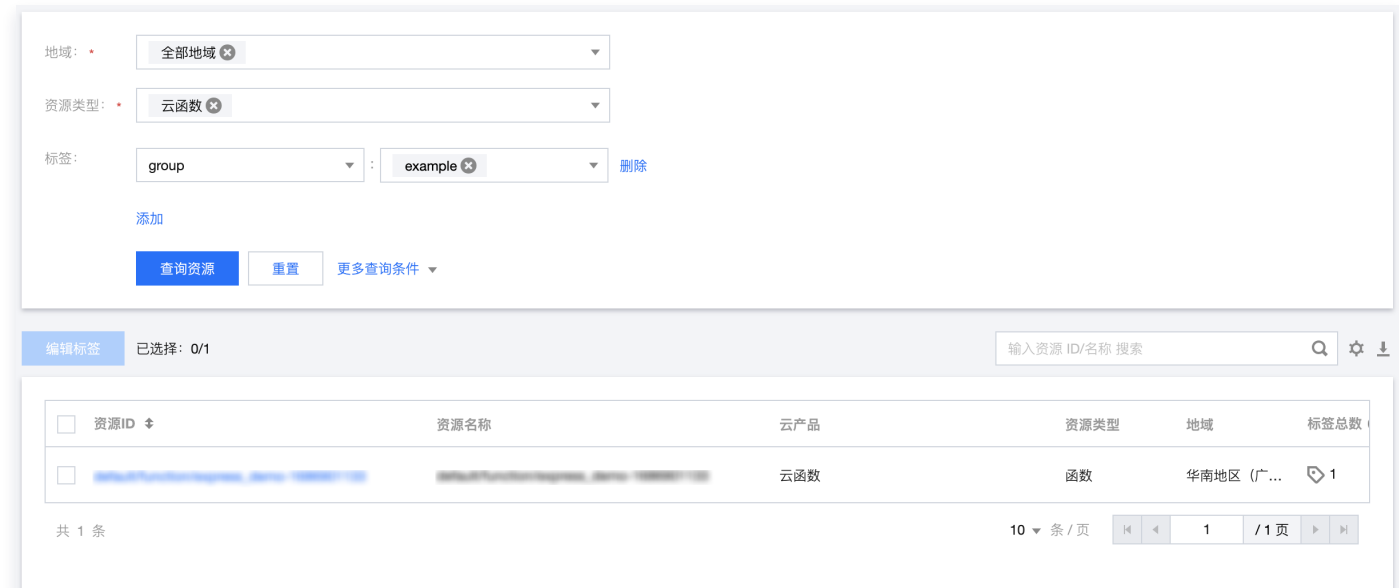

## 通过标签控制台(标签列表)查找资源

- 1. 登录 [标签控制台。](https://console.cloud.tencent.com/tag)
- 2. 在左侧导航栏中, 单击标签列表, 进入标签列表页面。
- 3. 在标签列表中,单击目标标签资源数列的数值,查看标签绑定的云资源。

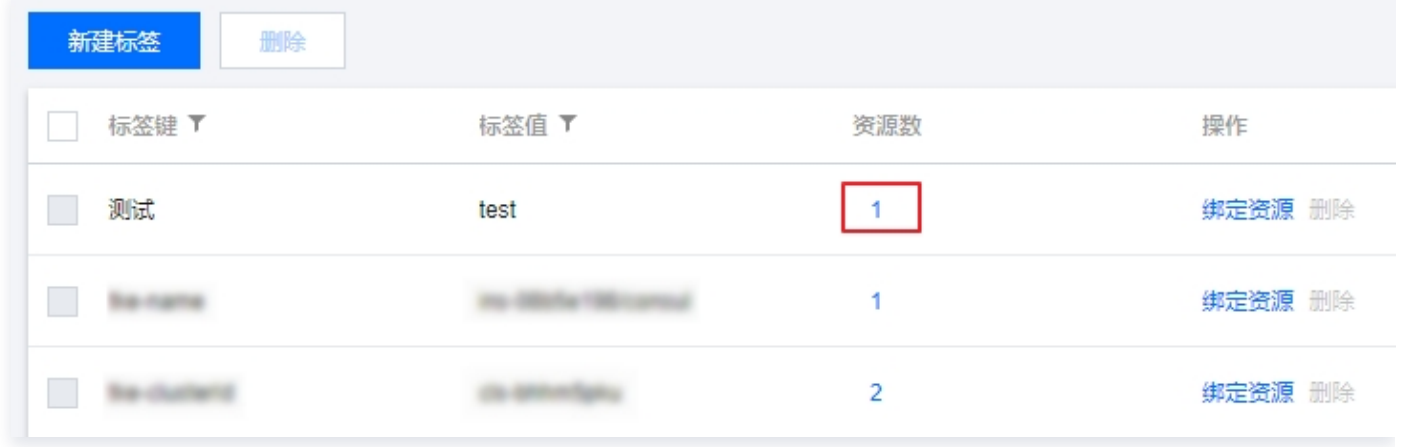

#### 结果如下:

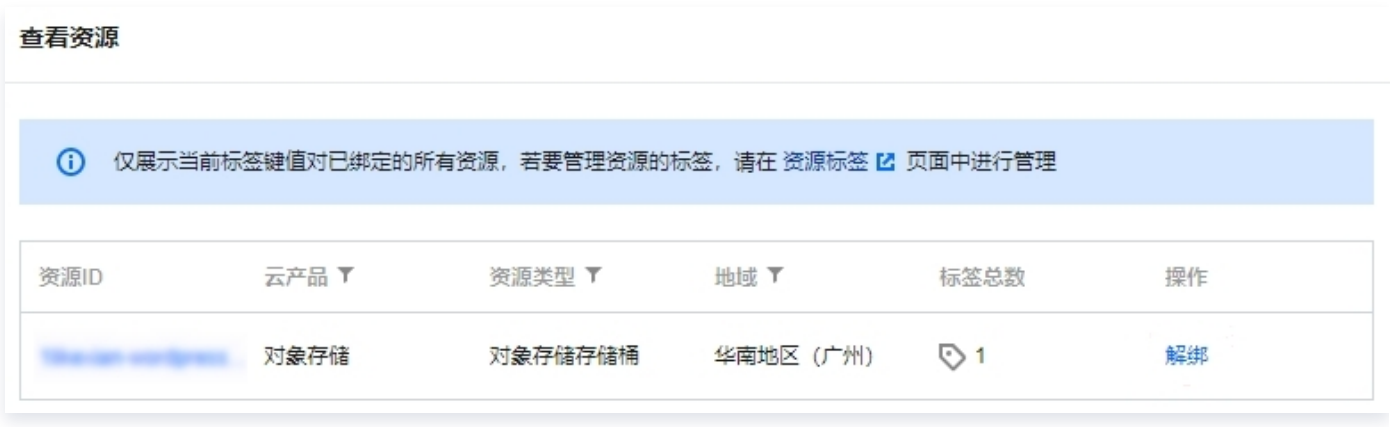

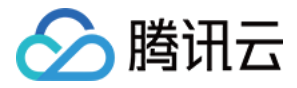

### 通过云产品控制台查找资源

对于支持标签的云产品,您可以登录对应云产品的控制台,通过标签查找该云产品的资源。以下步骤以云服务器为例 进行介绍。

- 1. 登录 [云服务器控制台](https://console.cloud.tencent.com/cvm)。
- 2. 在左侧导航栏, 单击实例, 进入实例列表页。
- 3. 单击搜索框,选择标签。
- 4. 选择一个标签键和标签值,查看该标签绑定的云服务器实例。

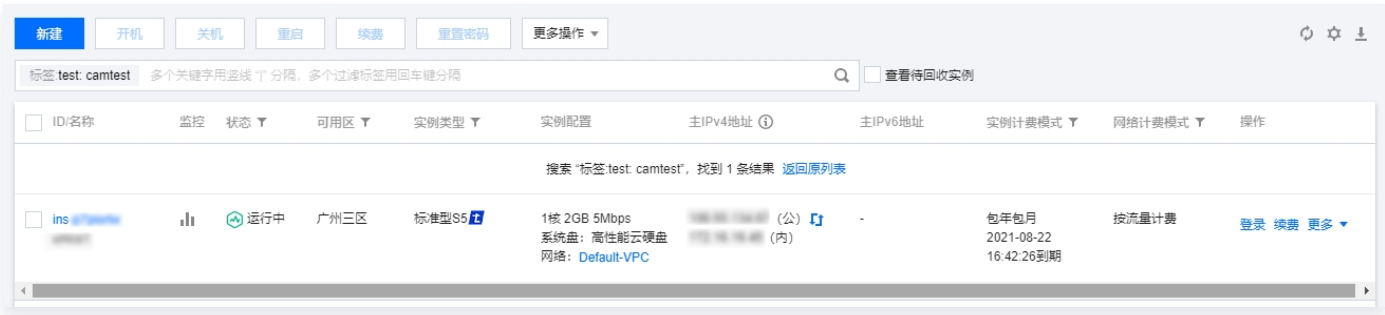